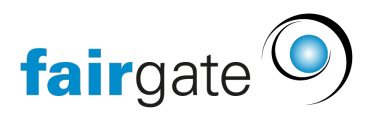

[Base de connaissances](https://support.fairgate.ch/fr/kb) > [Cours et événements](https://support.fairgate.ch/fr/kb/kurse-und-events) > [Paramètres relatifs aux événements](https://support.fairgate.ch/fr/kb/eventbezogene-einstellungen) > [Documents](https://support.fairgate.ch/fr/kb/articles/dokumente-2)

## Documents

Meike Pfefferkorn - 2021-09-07 - [Paramètres relatifs aux événements](https://support.fairgate.ch/fr/kb/eventbezogene-einstellungen)

Le module événement vous offre la possibilité de sauvegarder des documents pour vos événements. Vous pouvez attribuer les types de documents les plus courants à vos événements respectifs, par exemple pdf, docx, xlsx ou même png et jpg.

Cela vous permet aussi de saisir et sauvegarder des informations concernant les possibilités de parking ainsi que des plans d'hygiène ou des documents destinés aux parents concernant la participation des mineurs.

Lorsque vous téléchargez un document, le nom que porte le document dans votre système est repris dans "Nom du fichier". Cependant, vous pouvez le modifier directement dans le champ en le remplaçant.

Attention: la fin d'un nom de fichier, c'est-à-dire l'abréviation après le point, indique le format de votre document. La modification de cette abréviation ne change pas le format, mais peut rendre le fichier illisible.

Vous pouvez ajouter un texte libre comme description et modifier la paternité, par exemple si vous êtes le seul responsable du téléchargement.

Si vous mettez "Dépôt lors d'événements partiels" sur "ON", le document est automatiquement affiché lors de tous les événements qui sont subordonnés à celui que vous êtes en train d'éditer.

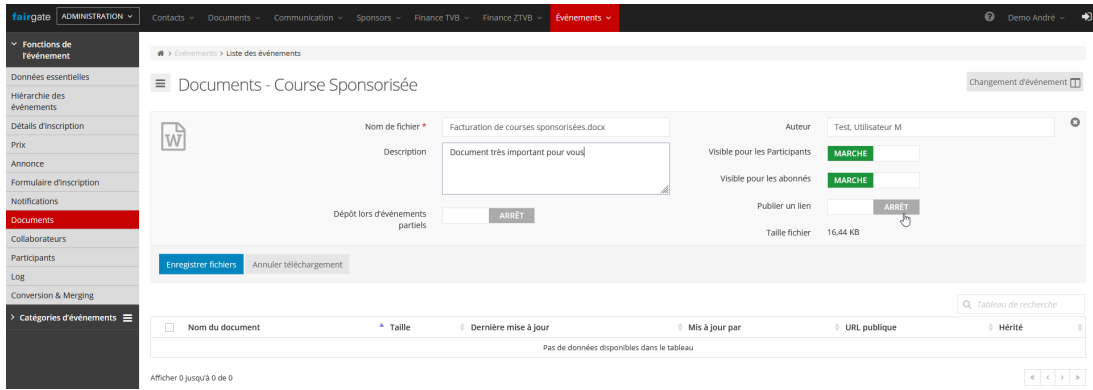

En réglant "Publier le lien" sur "ON", vous recevrez un lien que vous pourrez

partager publiquement, par exemple en l'insérant dans des médias sociaux ou des e-mails. De cette façon, les personnes extérieures ont également accès à votre document.

Le lien est généré lors de l'enregistrement et affiché dans l'aperçu sur la liste sous " Publique URL ". Faites un clic droit dessus pour obtenir l'option de le copier.

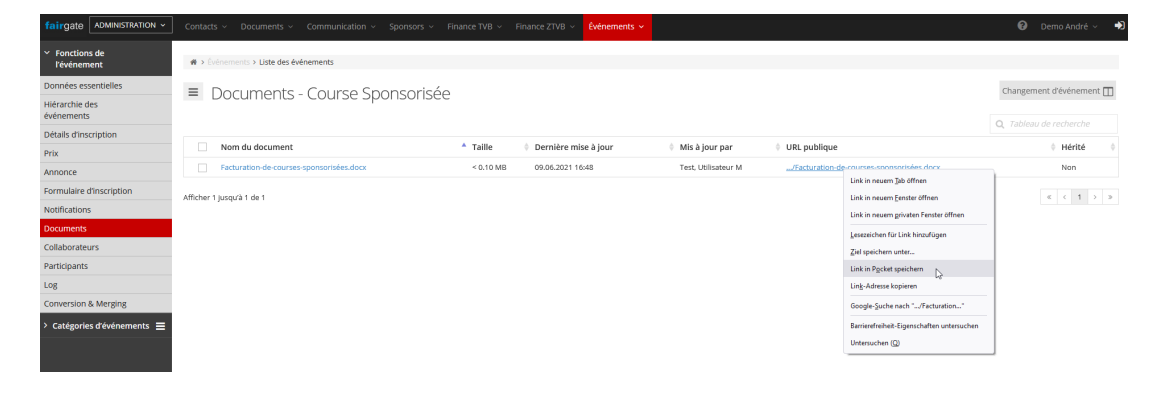